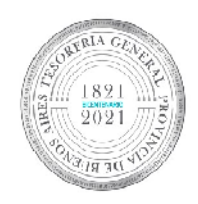

**BICENTENARIO TESORERIA GENERAL** PROVINCIA DE BS. AS.

**TESORERÍA GENERAL** ORGANISMO DE LA CONSTITUCIÓN

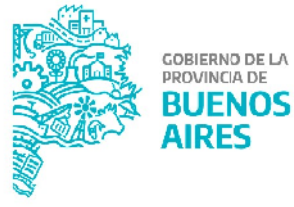

# **Manual de Usuario - Formulario C10**

Versión 1

# **Contenido**

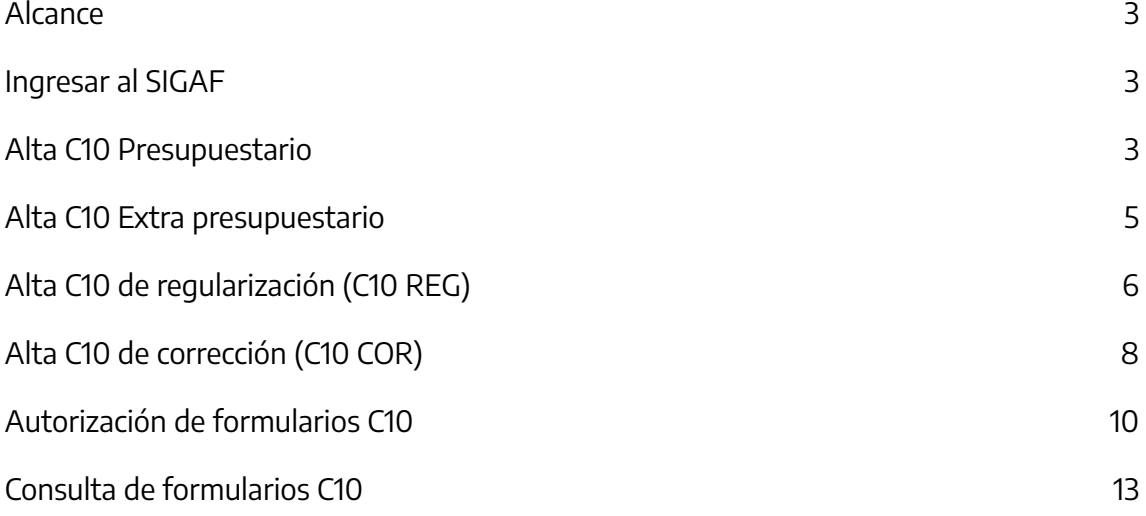

#### <span id="page-2-0"></span>**Alcance**

El presente documento corresponde al Manual de Usuario para el alta, autorización y consulta de formularios C10 desde el Sistema Integral de Gestión y Administración Financiera (SIGAF).

#### <span id="page-2-1"></span>**Ingresar al SIGAF**

Ingresar a <https://sigafpba.cgp.gba.gov.ar/> (SIGAF), en caso de poseer usuario, con usuario y contraseña.

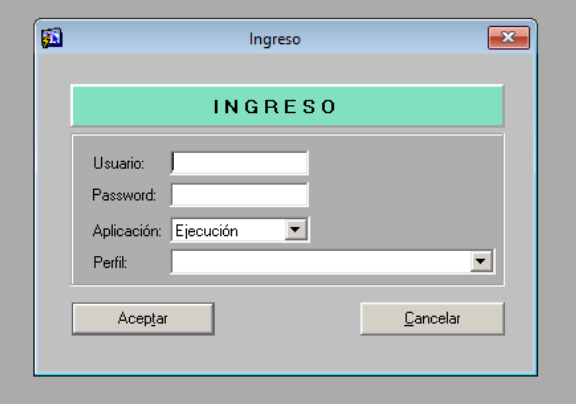

Una vez dentro del aplicativo ingresar usuario y contraseña:

#### <span id="page-2-2"></span>**Alta C10 Presupuestario**

Ingresar al ítem de menú Tesorería Recursos Alta de C10 de REC y DES Presup

Este ítem de menú permite ingresar un C10 de REC (recaudación) o un C10 de DES (desafectación) de carácter presupuestario.

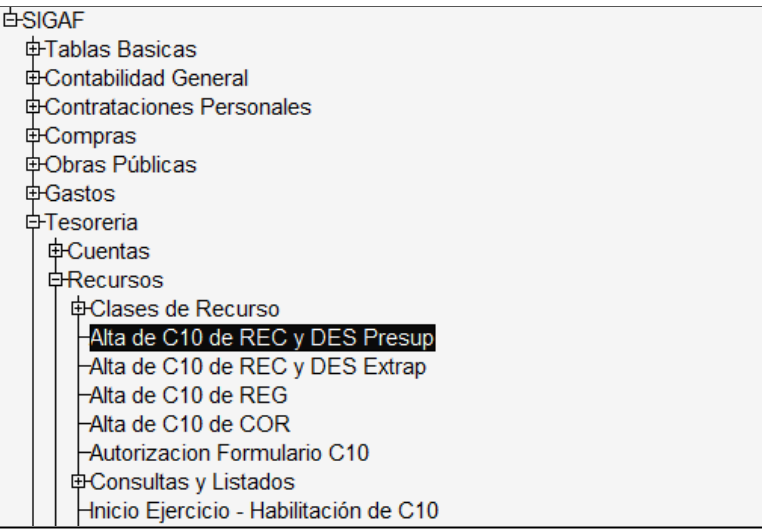

Al hacerlo, el sistema despliega la siguiente pantalla:

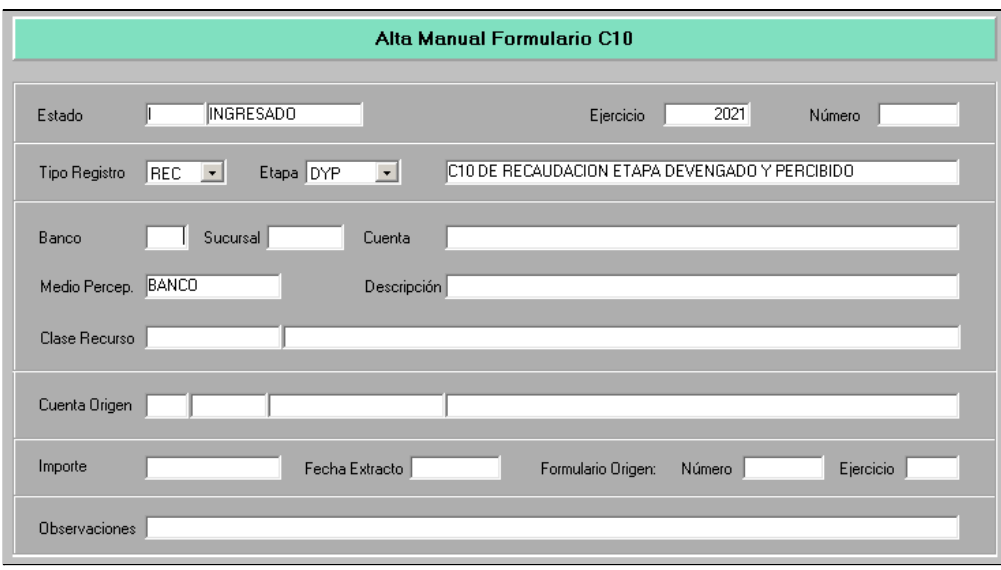

Los campos en pantalla son:

- Ejercicio: año en que impacta el formulario
- Tipo de registro: se puede seleccionar entre REC, en caso de tratarse del alta de un formulario de recaudación, y DES, en caso de tratarse del alta de un formulario de desafectación.
- Datos cuenta: completar con los datos de la cuenta destino (banco, sucursal y cuenta).
- Datos cuenta origen: completar con los datos de la cuenta origen (banco, sucursal y cuenta), este campo se utiliza para los casos de cuentas bancarias recaudadoras que vuelcan sus fondos diariamente a la CUT.
- Importe: valor a recaudar o desafectar por medio del formulario.
- Fecha de extracto: fecha de impacto en extracto del formulario.
- Observaciones

 $\mathbf{H}$ Luego de completar los datos, proceder al guardado de los mismo seleccionando en la esquina superior izquierda de la pantalla. Al guardar, el sistema arrojará la siguiente pantalla:

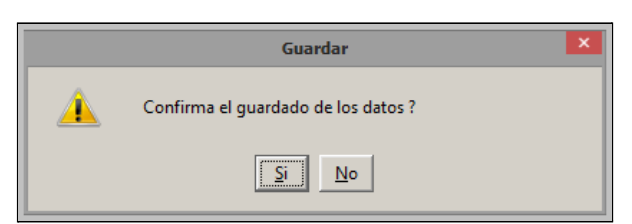

Al confirmar, el sistema mostrará en número del formulario en la esquina superior derecha:

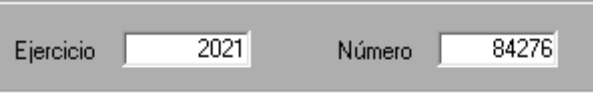

#### <span id="page-4-0"></span>**Alta C10 Extra presupuestario**

Ingresar al ítem de menú Tesorería Recursos Alta de C10 de REC y DES Extrap

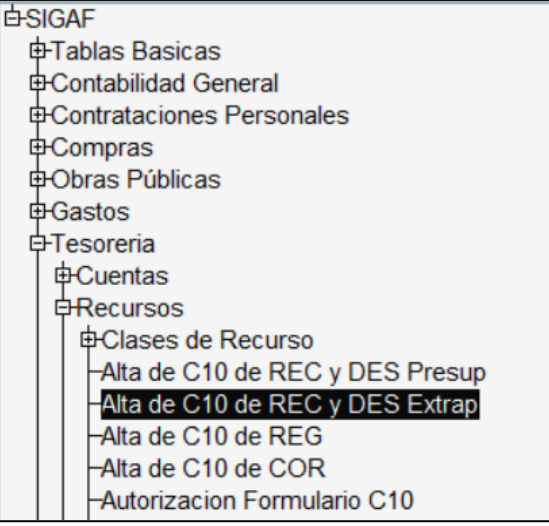

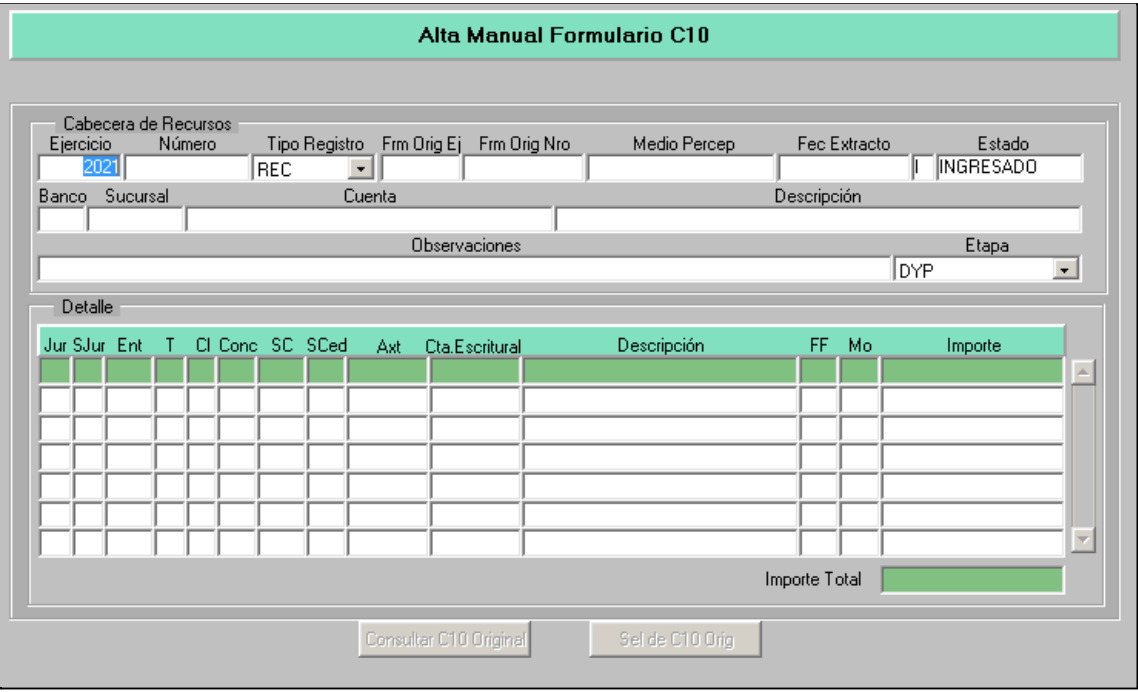

Los campos en pantalla son:

- Ejercicio: año en que impacta el formulario
- Tipo de registro: se puede seleccionar entre REC, en caso de tratarse del alta de un formulario de recaudación, y DES, en caso de tratarse del alta de un formulario de desafectación.
- Formulario origen: formulario asociado a la generación del recurso que se pretende desafectar..
- Fecha de extracto: fecha de impacto en extracto del formulario C10.
- Estado: muestra el estado del formulario, siendo "Ingresado" para la instancia del alta.
- Datos cuenta: completar con los datos de la cuenta (banco, sucursal y cuenta).
- Observaciones
- Detalle: seleccionar la AXT en la cuál se realizarán los impactos del formulario y los importes correspondientes. En caso de tratarse de un C10 DES se podrá consultar y seleccionar el formulario original.
- Importe total: indicará el importe total del formulario.

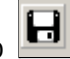

Luego de completar los datos, proceder al guardado de los mismo seleccionando en la esquina superior izquierda de la pantalla. Al guardar, el sistema arrojará la siguiente pantalla:

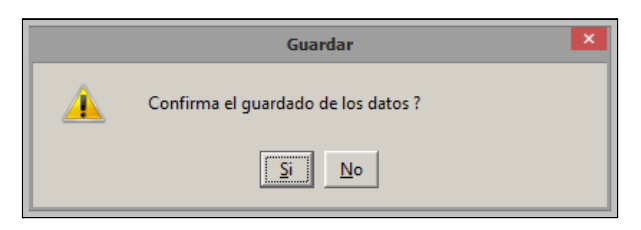

Una vez guardados los datos dentro de la pantalla se actualizará el campo "Número", el cuál indica el n° del formulario dado de alta:

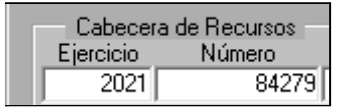

## <span id="page-5-0"></span>**Alta C10 de regularización (C10 REG)**

Ingresar al ítem de menú Tesorería Recursos Alta de C10 de REG

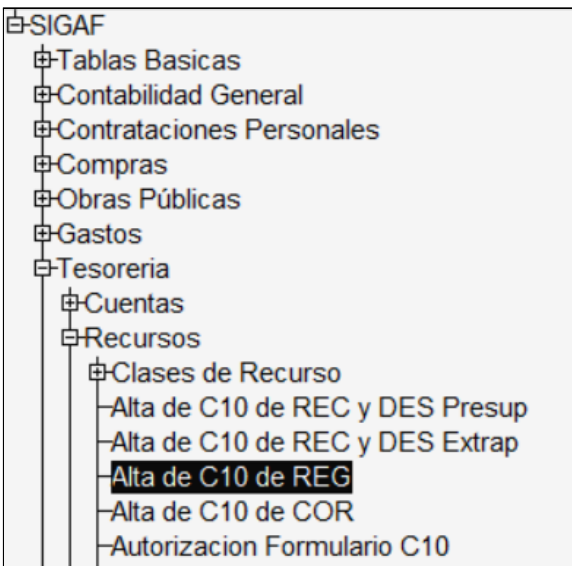

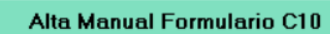

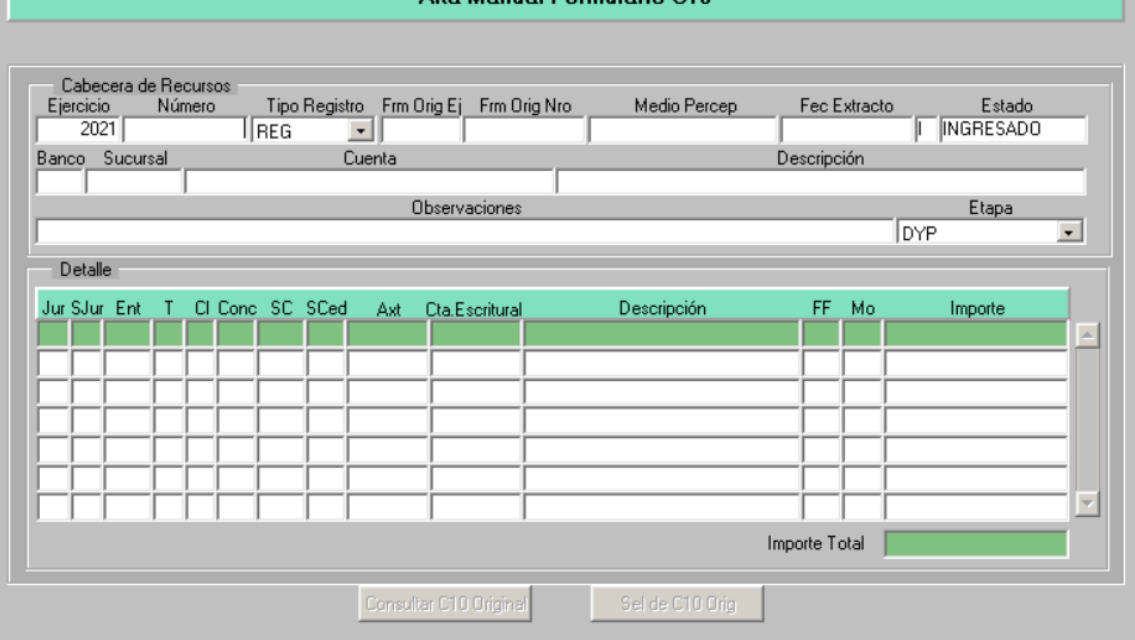

Los campos en pantalla son:

- Ejercicio: año en que impacta el formulario
- Tipo de registro: se visualiza C10 REG por defecto, no es modificable.
- Fecha de extracto: fecha de impacto en extracto del formulario C10 REG.
- Estado: muestra el estado del formulario, siendo "Ingresado" para la instancia del alta.
- Datos cuenta: completar con los datos de la cuenta (banco, sucursal y cuenta).
- Observaciones
- Detalle: seleccionar la apertura programática o la AXT en la cuál se realizarán los impactos del formulario y los importes correspondientes. Se podrá consultar y seleccionar el formulario original.
- Importe total: indicará el importe total del formulario.

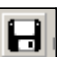

Luego de completar los datos, proceder al guardado de los mismo seleccionando en la esquina superior izquierda de la pantalla. Al guardar, el sistema arrojará la siguiente pantalla:

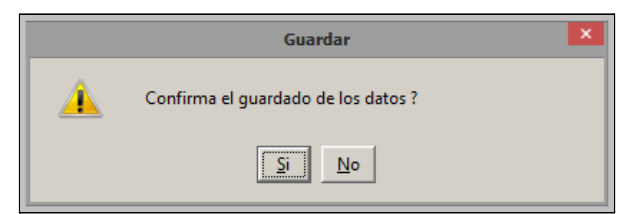

Una vez guardados los datos dentro de la pantalla se actualizará el campo "Número", el cuál indica el n° del formulario dado de alta.

## <span id="page-7-0"></span>**Alta C10 de corrección (C10 COR)**

Ingresar al ítem de menú Tesorería Recursos Alta de C10 de COR

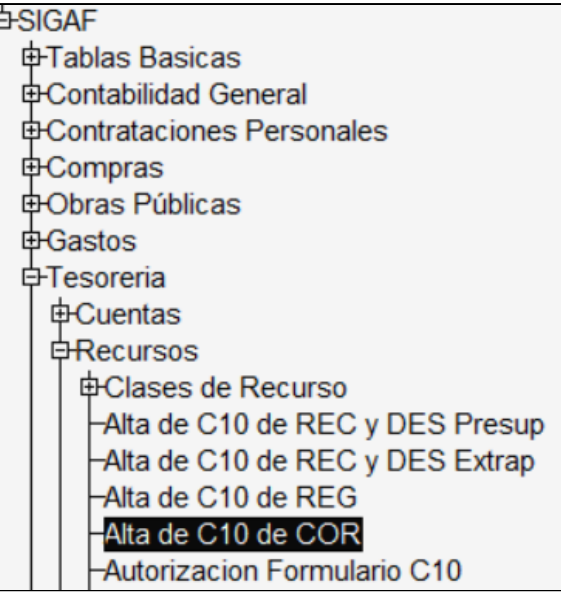

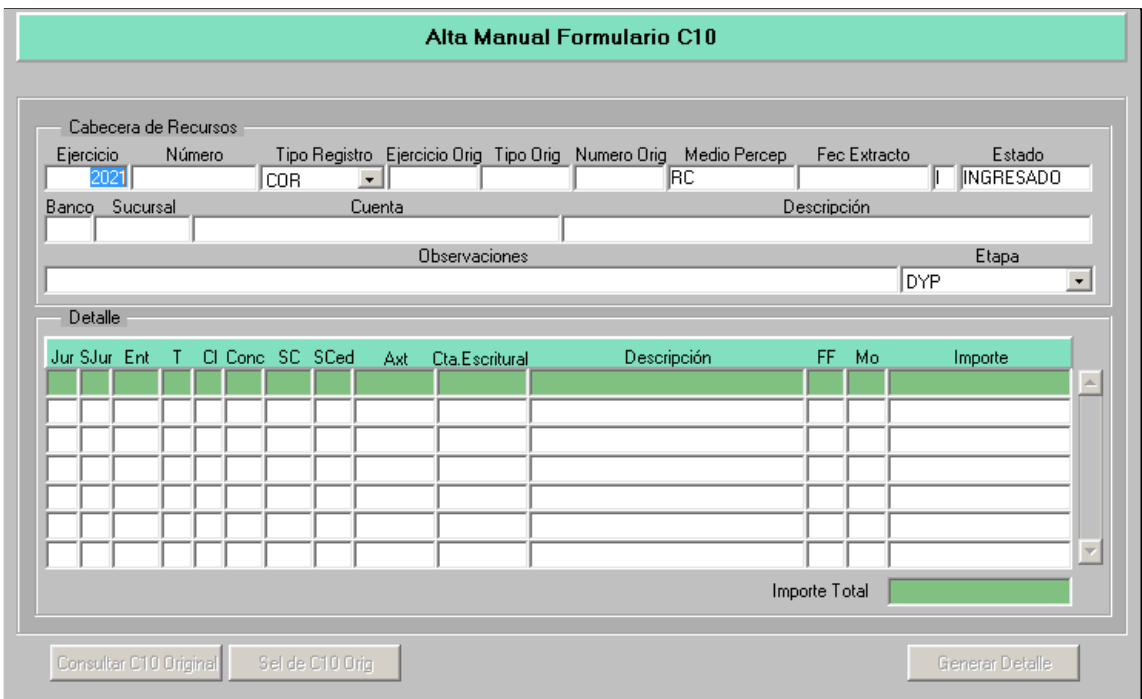

Los campos en pantalla son:

- Ejercicio: año en que impacta el formulario
- Tipo de registro: se visualiza C10 COR por defecto, no es modificable.
- Formulario origen: formulario asociado a la generación del c10 COR (origen).
- Fecha de extracto: fecha de impacto en extracto del formulario C10 COR
- Estado: muestra el estado del formulario, siendo "Ingresado" para la instancia del alta.
- **Observaciones**
- Detalle: seleccionar la apertura programática o la AXT en la cuál se realizarán los impactos del formulario y los importes correspondientes. En este apartado se debe indicar con signo negativo el importe que debe corregirse junto ocn el origen y con positivo el importe asociado al destino final de los fondos.
- Importe total: indicará el importe total del formulario.

Ы Luego de completar los datos, proceder al guardado de los mismo seleccionando en la esquina superior izquierda de la pantalla. Al guardar, el sistema arrojará la siguiente pantalla:

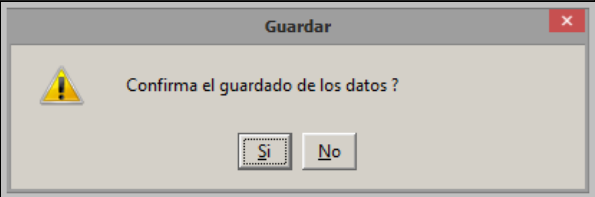

Una vez guardados los datos dentro de la pantalla se actualizará el campo "Número", el cuál indica el n° del formulario dado de alta.

## <span id="page-8-0"></span>**Autorización de formularios C10**

Ingresar al ítem de menú Tesorería Recursos Autorización Formulario C10

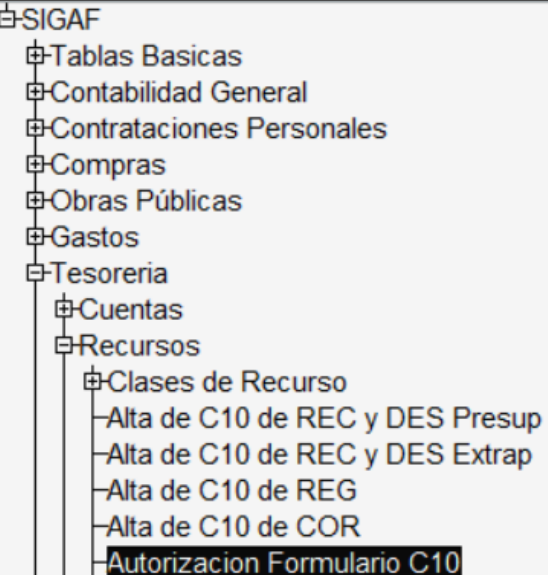

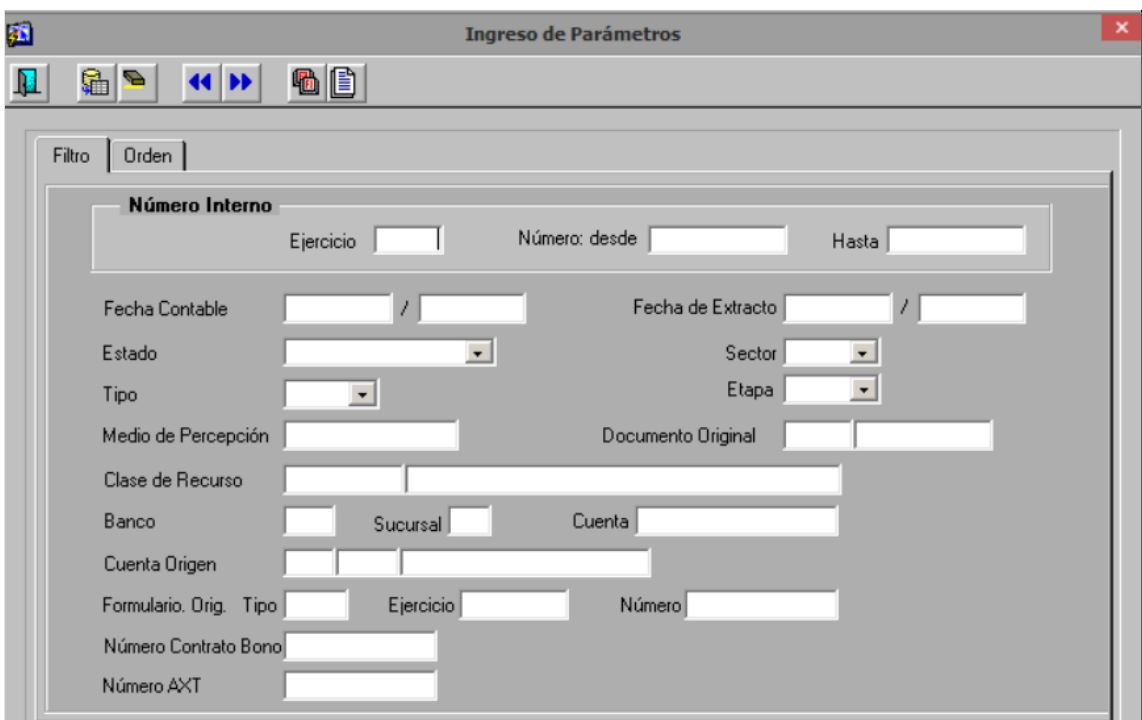

Ingresar los parámetros de búsqueda del formulario que desea autorizar, ningún campo

es de carácter obligatorio, y presione **para executar la búsqueda.** 

El sistema mostrará en pantalla en forma de listado el conjunto de formularios que cumplan con los parámetros de búsqueda:

![](_page_9_Picture_130.jpeg)

Ver Detalle

Al seleccionar el botón **el contrar despliega**, el sistema despliega la siguiente pantalla:

![](_page_10_Picture_168.jpeg)

Desde la pantalla se podrá visualizar:

-

- Solapa cabecera: el detalle del formulario C10.
- Solapa de Ítems: imputaciones del formulario
- Histórico: historia de estados del formulario y usuarios modificadores.

![](_page_10_Picture_169.jpeg)

 $\overline{\phantom{a}}$ 

![](_page_10_Picture_170.jpeg)

Al aceptar, el formulario es autorizado y pasa a estado "Confirmado".

Anular Al presionar el botón **el sistema envía el siguiente mensaje de** confirmación:

![](_page_11_Picture_70.jpeg)

Al aceptar, el formulario es anulado y pasa a estado "Anulado".

# <span id="page-11-0"></span>**Consulta de formularios C10**

Ingresar al ítem de menú Tesorería Recursos Consultas y Listados Consulta de Formulario C10

![](_page_11_Picture_71.jpeg)

![](_page_12_Picture_125.jpeg)

Ingresar los parámetros de búsqueda del formulario que desea consultar, ninguno

campo es de carácter obligatorio, y presione **para executar la búsqueda.** 

Desde la pantalla se podrá visualizar:

- Solapa cabecera: el detalle del formulario C10.
- Solapa de Ítems: imputaciones del formulario
- Histórico: historia de estados del formulario y usuarios modificadores.